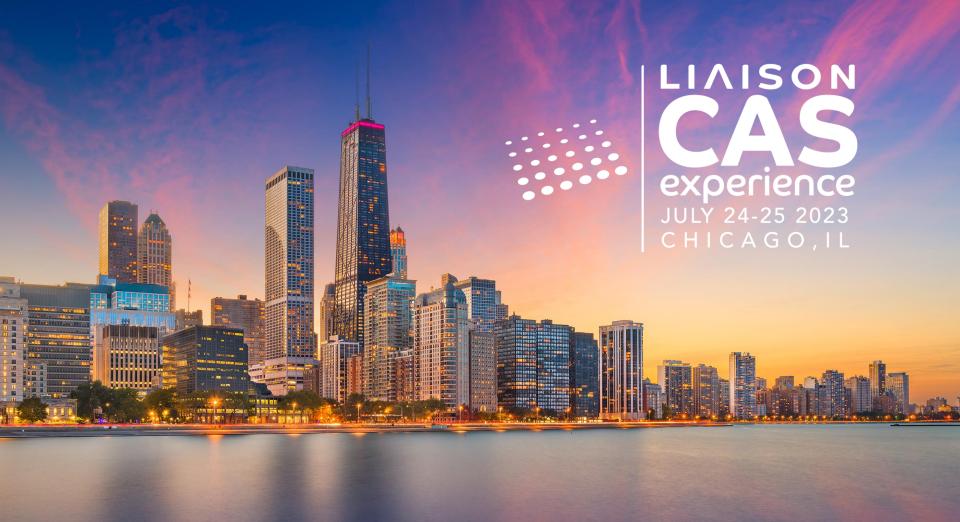

Maximizing Efficiency

- Identifying and
Corresponding with
New and Updated
Applicants in
WebAdMIT

Date: July 24, 2023

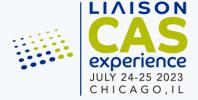

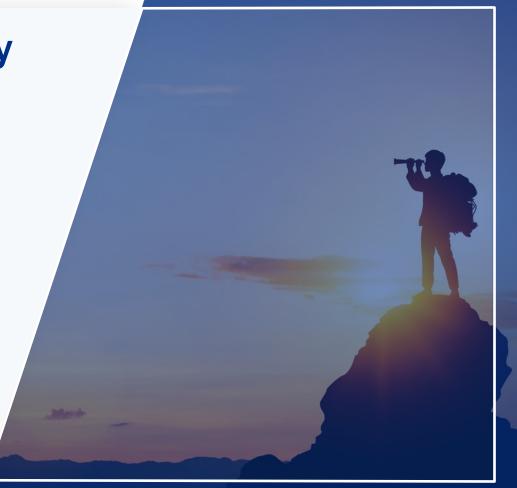

## Meet Our Presenter

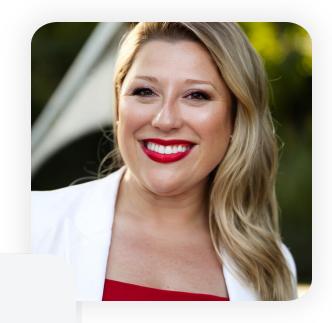

Jen Raab

Learning Experience Designer
Liaison International

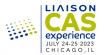

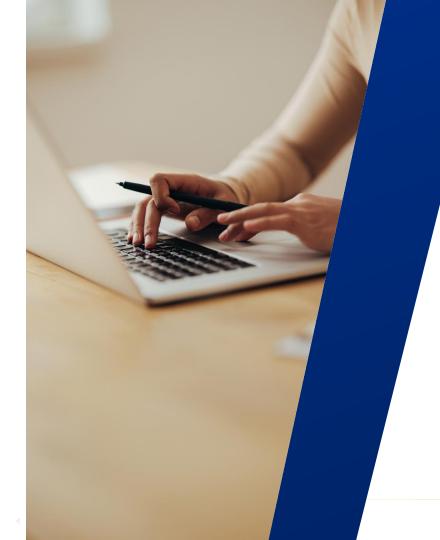

## Agenda

Placeholder for optional subtitle for agenda.

- Find new and updated applicants using the List Manager
- Use List Manager, Local Statuses, or Custom Fields to organize your communication flow
- 3. Send emails individually or in bulk

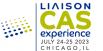

# Finding new and updated applicants

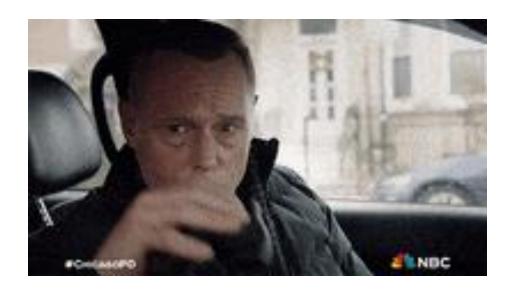

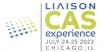

## **Using the List Manager**

- Find applicants using common criteria
- Lists change as applicant criteria changes
- Use List Actions to maximize your efficiency

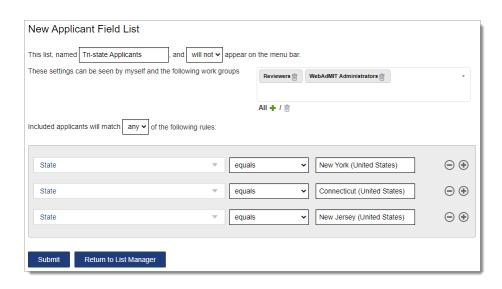

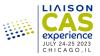

## **Understanding Local Statuses**

- Track applicants through your admissions process
- Local Statuses are for internal use only (applicant's can't see them)
- Tie emails to a Local Status for maximum efficiency

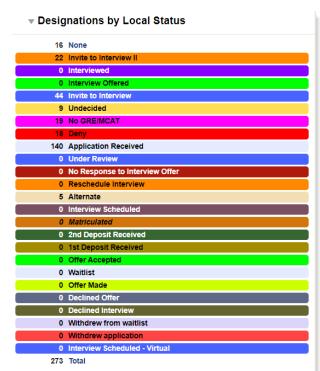

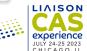

## **Tracking data with Custom Fields**

 Store information not collected in the CAS application

 Add custom fields to Email Templates as merge fields

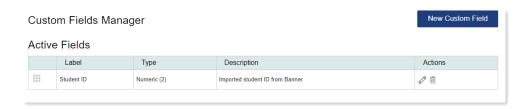

 Use List Manager to updated Custom Fields in bulk

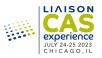

## Corresponding with Applicants

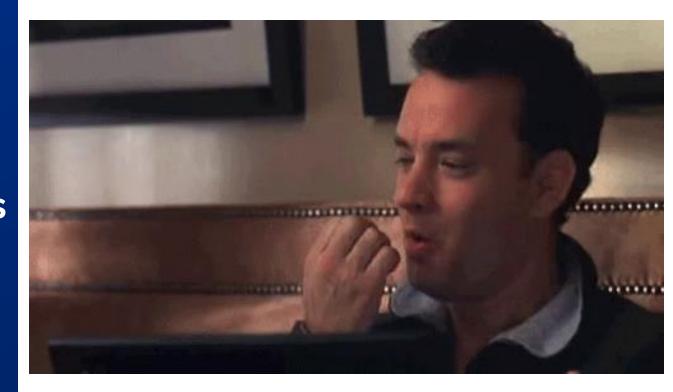

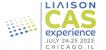

## **Sending Emails**

- Create emails using the Email Template builder
- Send emails in batch using the List Manager's List Actions
- Tie emails to a Local Status for maximum efficiency
- Track emails you've sent using Search Correspondence

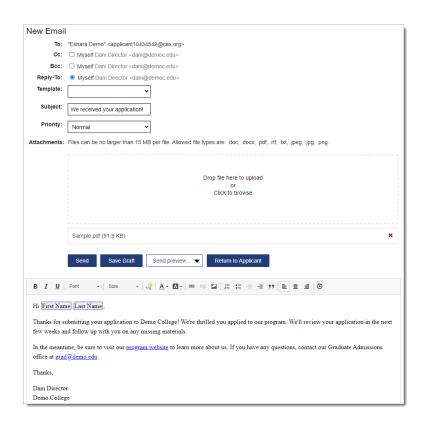

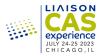

### **Building CAS Emails into Your Workflow**

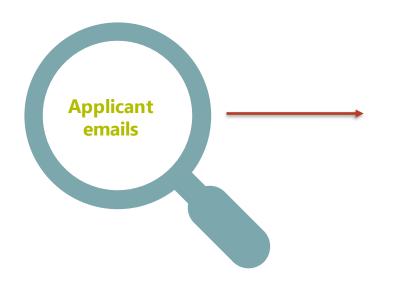

#### Automated Applicant Emails During the CAS Application Process

Overview

At routine moments in the application process, a CAS will automatically send emails to applicants. These emails guide applicants through the application process, ensuring that they are regularly communicated with and can access additional resources, including the Applicant Help Centers and customer service information.

Email template example:

CENTRALIZED APPLICATION SERVICE

Hi [Applicant First Name],

We just wanted to let you know that we received and processed a transcript from [College Name].

To view the transcript(s) we received, and to track the status of your application and materials, log in to your application and navigate to the **Check Status** tab at the top of the application.

Please refer to the <u>CAS Applicant Help Center</u> for more information or contact Customer Service.

Thanks.

CAS Customer Service casemail@liaisoncas.com - Table of contents
Overview
Application Account Emails
Application Processes Emails
Fee Waivers
Letters of Evaluation
Observation Hours
Professional Transcript Entry (PTE)
Official Transcripts and Evaluations
Verification
Academic Update (AU)
Official Test Scores

Undelivered and On Hold Applicants

https://help.liaisonedu.com/WebAdMIT\_Help\_Center/Documents\_and\_Reference\_Guides/Automated\_Applicant\_Emails\_ During\_the\_CAS\_Application\_Process

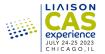

## **Live Training**

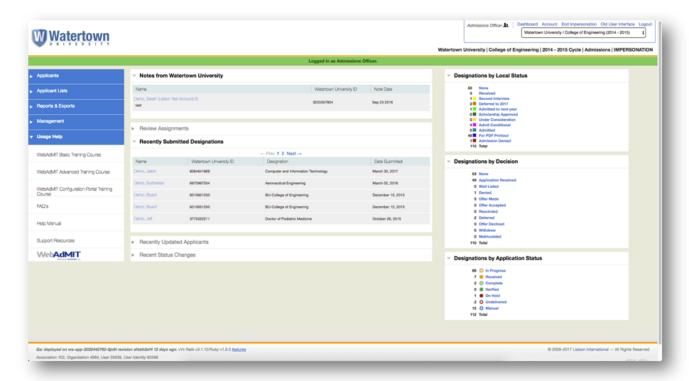

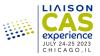

## **Liaison Academy**

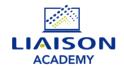

<u>Mission:</u> foster excellence in admissions through the production and dissemination of information and knowledge.

## Your time is important!

#### Use Liaison Academy to:

- Quickly access all Liaison product resources
- Learn more about Liaison's products
- Educate and train staff who join your team

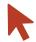

Register at learn.liaisonedu.com

#### Create an account to access:

- Live training events
- Onboarding toolkits
- On-demand eLearning courses
- Product learning paths
- Professional development workshops
- Training videos
- Webinars

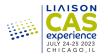

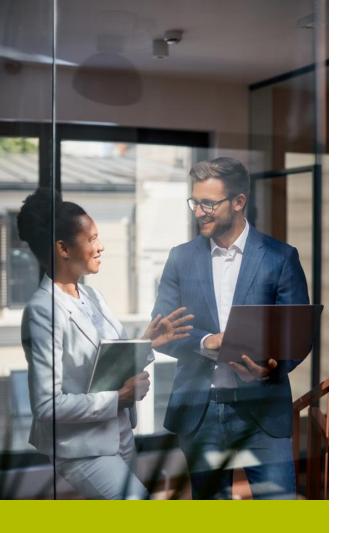

## WebAdMIT Help Center

https://help.liaisonedu.com/WebAdMIT\_Help\_Center

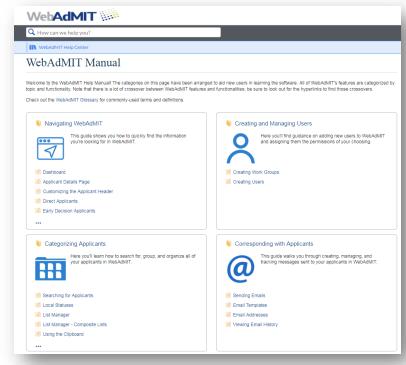

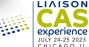

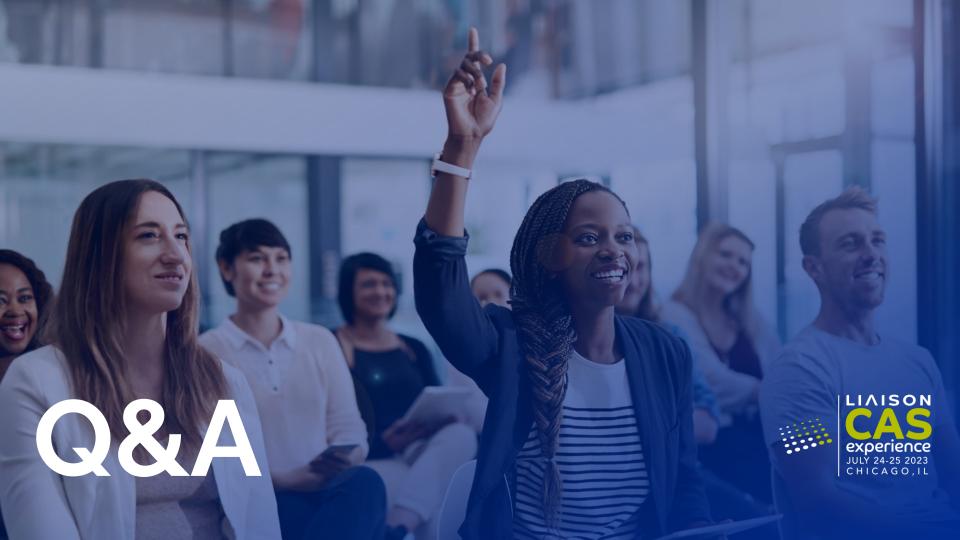

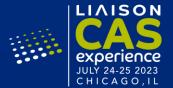

## **Thank You**

Liaison Academy Education & Knowledge Team academy@liaisionedu.com